# **NOC**

## Návod na obsluhu LCD monitora

**AG251FZ** Podsvietenie LED

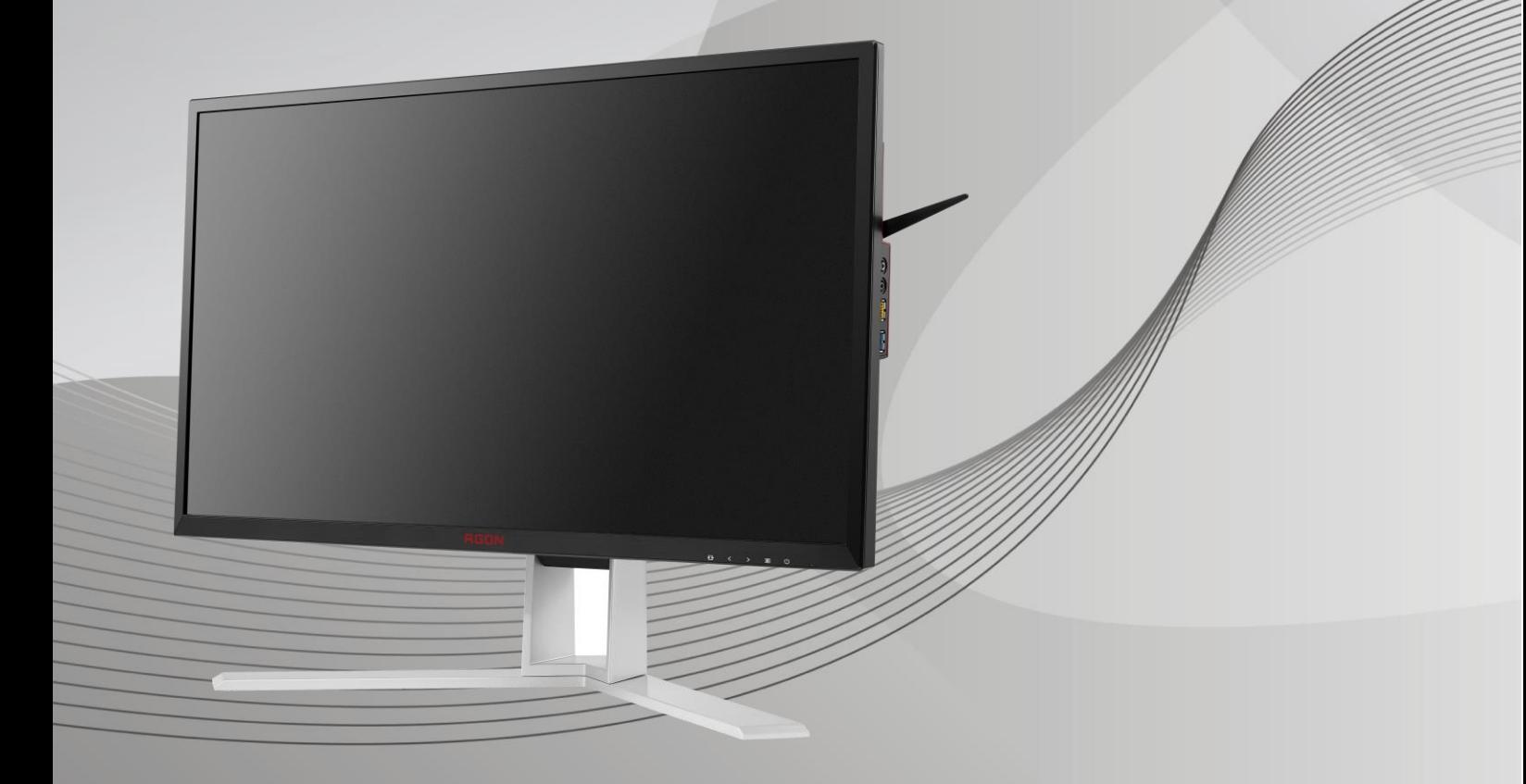

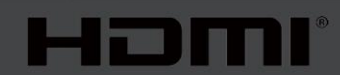

www.aoc.com **©**2019 AOC. Všetky práva vyhradené.

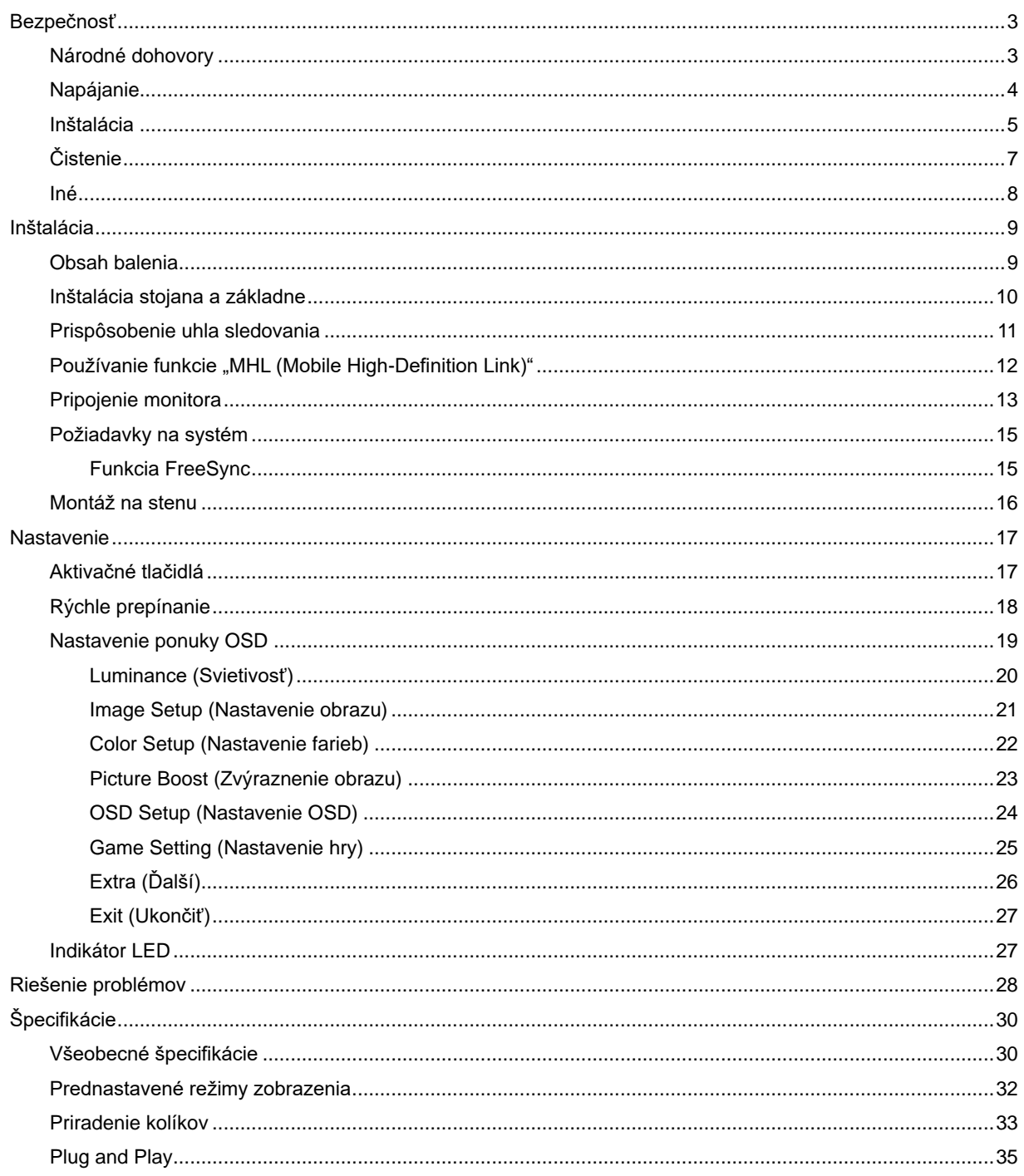

## <span id="page-2-0"></span>**Bezpečnosť**

## <span id="page-2-1"></span>**Národné dohovory**

Nasledovné podkapitoly popisujú spôsob označovania poznámok, ktoré sú použité v tomto dokumente.

#### **Poznámky, upozornenia a výstrahy**

V rámci tohto dokumentu je možné, že text je doplnený ikonou a je vytlačený tučným alebo šikmým typom písma. Takéto bloky textu predstavujú poznámky, upozornenia a výstrahy a používajú sa tak, ako je to ďalej uvedené:

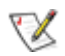

**POZNÁMKA:** POZNÁMKA označuje dôležitú informáciu, ktorá vám pomôže pri lepšom využití vášho počítačového systému**.**

## ⚠

**UPOZORNENIE:** UPOZORNENIE označuje možné poškodenie hardvéru, alebo stratu údajov a zároveň vám radí, ako predísť takémuto problému.

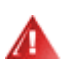

**VÝSTRAHA:** VÝSTRAHA signalizuje potenciál pre ublíženie na zdraví a uvádza spôsob, ako predísť problému. Niektoré výstrahy sa môžu zobrazovať v alternatívnom formáte a môžu byť bez sprievodnej ikony. V takýchto prípadoch je takéto špecifické prezentovanie výstrahy v súlade s nariadením regulačného orgánu.

## <span id="page-3-0"></span>**Napájanie**

Monitor by mal byť prevádzkovaný s pripojením iba k takému zdroju napájania, aký je uvedený na štítku. Ak si nie ste istí druhom sieťového napájania, ktorý je v rámci vašej domácnosti, túto náležitosť prekonzultujte s vaším predajcom alebo s miestnym dodávateľom energie.

Monitor je vybavený trojkolíkovou uzemnenou zástrčkou, zástrčkou s tretím (uzemňovacím) kolíkom. Táto zástrčka je vhodná jedine pre uzemnený sieťový výstup, a to z bezpečnostných dôvodov. Ak do vašej zásuvky nedokážete zastrčiť trojžilovú zástrčku, požiadajte o inštaláciu vhodnej zásuvky elektrotechnika, alebo na bezpečné uzemnenie zariadenia použite adaptér. Nepodceňujte bezpečnostnú funkciu uzemnenej zástrčky.

Al Jednotku odpojte počas búrky, v rámci ktorej sa vyskytujú blesky, alebo v prípade, ak zariadenie nepoužívate počas dlhších časových období. Týmto ochránite monitor pred poškodením spôsobeným nárazovými prúdmi.

Nepreťažujte zásuvkové lišty a predlžovacie káble. Preťaženie môže zapríčiniť vznik požiaru alebo zasiahnutie elektrickým prúdom.

Aby ste zabezpečili uspokojujúcu činnosť, monitor používajte iba v spojení s počítačmi uvedenými v zozname UL, a to takými, ktoré majú vhodne nakonfigurované objímky označené 100 až 240 V pri napätí min. 5 A.

**AL** Stenová zásuvka by mala byť nainštalovaná v blízkosti zariadenia a mala by byť ľahko prístupná.

Môže sa používať iba s dodaným sieťovým adaptérom (vstup: 100 až 240 V str. prúd pri 50-60 Hz,1,3A výstup 20 V jednosmerný prúd,4,5 A)

Výrobcovia: TPV ELECTRONICS (FUJIAN) CO.,LTD. Model: ADPC2090

## <span id="page-4-0"></span>**Inštalácia**

Monitor neumiestňujte na nestabilný vozík, stojan, trojnožku, konzolu alebo stolík. V prípade pádu monitora môže dôjsť k poraneniu osoby a môže taktiež dôjsť k vážnemu poškodeniu výrobku. Používajte iba vozík, stojan, trojnožku, konzolu alebo stolík odporúčaný výrobcom alebo predávaný spolu s výrobkom. Počas inštalácie výrobku dodržiavajte pokyny výrobcu a používajte montážne doplnky odporúčané výrobcom. Kombináciu výrobku s vozíkom premiestňujte opatrne.

**AL** Do štrbiny na skrinke monitora nikdy nezasúvajte žiadny predmet. Mohlo by to spôsobiť poškodenie súčastí obvodov, čoho následkom by bol vznik požiaru alebo zasiahnutie elektrickým prúdom. Nikdy na monitor nerozlievajte tekutiny.

**N**Prednú časť výrobku neklaďte na podlahu.

Pri montáži monitora na stenu alebo na policu používajte iba montážnu súpravu schválenú výrobcom a postupujte podľa návodu, ktorý montážna súprava obsahuje.

<u>4!</u>∆Okolo monitora nechajte voľné miesto, ako je to znázornené nižšie. V opačnom prípade nebude cirkulovanie vzduchu dostatočné, pričom prehrievanie môže spôsobiť vznik požiaru alebo poškodenie monitora.

Aby nedošlo k možnému poškodeniu, napríklad odlúpenie panela od rámika, monitor nesmie byť sklonený nadol viac ako o 5 stupňov. Ak je prekročený maximálny uhol 5-stupňového sklonenia nadol, záruka sa nevzťahuje na poškodenie monitora.

Pokiaľ monitor inštalujete na stenu alebo na stojan, pozrite si dolu uvedené odporúčané miesta na ventiláciu okolo monitora:

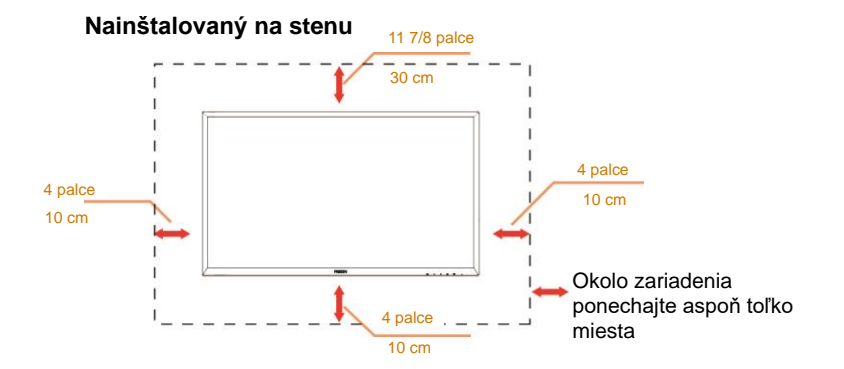

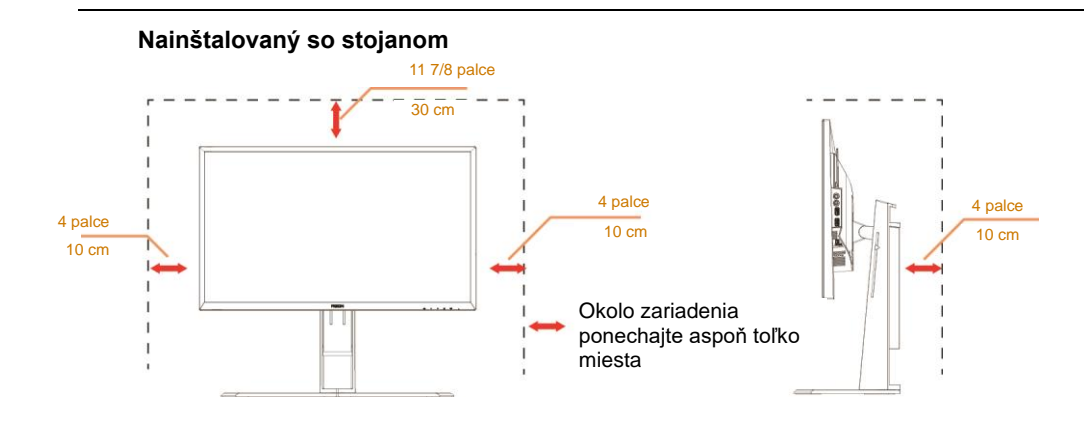

## <span id="page-6-0"></span>**Čistenie**

Skrinku čistite pravidelne tkaninou. Na zotretie nečistôt môžete použiť jemný čistiaci prostriedok; použite ho namiesto silného čistiaceho prostriedku, ktorý spôsobí poleptanie skrinky výrobku.

Počas čistenia dávajte pozor, aby sa do výrobku čistiaci prostriedok nedostal. Tkanina na čistenie by nemala byť veľmi drsná, pretože by mohlo dôjsť k poškriabaniu povrchu obrazovky.

Pred čistením výrobku odpojte sieťový kábel.

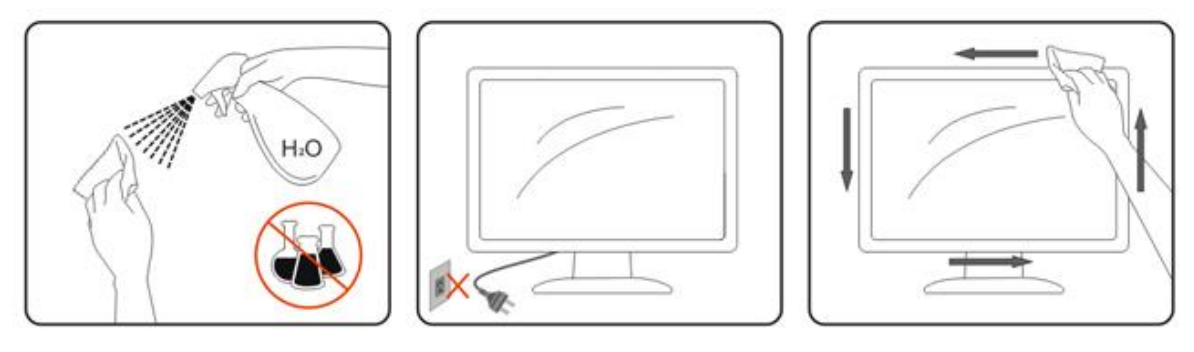

## <span id="page-7-0"></span>**Iné**

Ak z výrobku uniká nezvyčajný zápach, zvuk alebo dym, odpojte OKAMŽITE sieťovú zástrčku od prívodu elektrickej energie a spojte sa so servisným strediskom.

Zabezpečte, aby neboli vetracie otvory zakryté stolom alebo závesmi.

Počas prevádzky nevystavujte LCD monitor prudkým vibráciám alebo podmienkam s veľkými nárazmi.

**AB**<br>Neudierajte ani nehádžte monitorom počas prevádzky alebo prepravy.

## <span id="page-8-0"></span>**Inštalácia**

## <span id="page-8-1"></span>**Obsah balenia**

![](_page_8_Figure_2.jpeg)

**★**Nie všetky typy káblov na prenos signálu (zvukový, analógový, DVI, USB, DP a HDMI kábel) budú dodané v rámci všetkých krajín a regiónov. Overte si túto skutočnosť u miestneho predajcu alebo v zastúpení spoločnosti AOC.

## <span id="page-9-0"></span>**Inštalácia stojana a základne**

Základňu nainštalujte alebo demontujte podľa dolu uvedených krokov.

Inštalácia:

![](_page_9_Figure_3.jpeg)

Demontáž:

![](_page_9_Picture_5.jpeg)

## <span id="page-10-0"></span>**Prispôsobenie uhla sledovania**

Pre optimálne pozeranie sa odporúča pozerať sa na celú plochu monitora; následne prispôsobte uhol monitora podľa svojich vlastných preferencií.

Pridržiavajte stojan, a tak pri zmene uhla monitora neprevalíte monitor. Monitor môžete nastaviť podľa nižšie uvedených hodnôt:

![](_page_10_Figure_4.jpeg)

![](_page_10_Figure_6.jpeg)

![](_page_10_Figure_7.jpeg)

![](_page_10_Figure_8.jpeg)

## **POZNÁMKA:**

- 1. Pri nastavovaní uhla sa nedotýkajte LCD obrazovky. Mohlo by to spôsobiť poškodenie alebo zničenie LCD obrazovky.
- 2. Stupnica na stojane si dokáže zapamätať vašu obľúbenú polohu.

#### **Varovanie**

- 1. Aby nedošlo k možnému poškodeniu obrazovky, ako napríklad odlúpenie panela, monitor nesmie byť sklonený nadol viac ako o 5 stupňov.
- 2. Pri nastavovaní uhla monitora netlačte na obrazovku. Uchopte len rámik.

## <span id="page-11-0"></span>Používanie funkcie "MHL (Mobile High-Definition Link)"

#### **1."MHL" (Mobile High-Definition Link)**

Táto funkcia vám umožňuje vychutnávať si videá a fotografie (importované z pripojeného mobilného zariadenia s podporou štandardu MHL) na obrazovke výrobku.

- Ak chcete používať funkciu MHL, musíte mať k dispozícii mobilné zariadenie certifikované na používane štandardu MHL. To, či je vaše mobilné zariadenie certifikované na používanie štandardu MHL, si môžete overiť na webovej lokalite výrobcu. Zoznam zariadení certifikovaných na používanie štandardu MHL nájdete na oficiálnej webovej lokalite konzorcia (http://www.mhlconsortium.org).
- Na používanie funkcie MHL musíte mať v mobilnom zariadení nainštalovanú najnovšiu verziu softvéru.
- V prípade niektorých mobilných zariadení nemusí byť funkcia MHL dostupná, a to v závislosti na výkone alebo funkciách zariadenia.
- Pretože veľkosť displeja výrobku je väčšia ako je displej mobilných zariadení, kvalita obrazu môže byť znížená.
- Tento výrobok je oficiálne certifikovaný na používanie štandardu MHL. Ak sa pri používaní funkcie MHL vyskytne nejaký problém, spojte sa s výrobcom mobilného zariadenia.
- Kvalita obrazu môže byť znížená, ak na výrobku budete prehrávať obsah (importovaný z mobilného zariadenia) s nízkym rozlíšením.

#### **Používanie rozhrania "MHL"**

1. Pomocou MHL kábla prepojte mikro USB port mobilného zariadenia a [HDMI 1 / MHL] port na výrobku.

![](_page_11_Figure_11.jpeg)

- Pri používaní MHL kábla je [HDMI / MHL] port jediným portom tohto monitora, ktorý podporuje funkciu MHL.
- Mobilné zariadenie je nutné zakúpiť samostatne.
- 2. Sieťový adaptér pripojte k výrobku a sieťovej zásuvky.
- 3. Stlačením tlačidla a prepnutím na HDMI/MHL zaktivujete režim MHL.
- 4. Ak je režim MHL aktívny, po asi 3 sekundách sa zobrazí obrazovka MHL.

Poznámka: Indikovaný čas "O 3 sek. neskôr" sa môže líšiť v závislosti na mobilnom zariadení.

#### **Ak nie je pripojené mobilné zariadenie, alebo ak nepodporuje štandard MHL**

• Ak režim MHL nie je aktivovaný aj ak mobilné zariadenie MHL podporuje, skontrolujte, že MHL port na zariadení je štandardný MHL port; v opačnom prípade je potrebné používať adaptér s podporou MHL.

## <span id="page-12-0"></span>**Pripojenie monitora**

Pripojenia káblov na zadnej strane monitora a počítača:

![](_page_12_Figure_2.jpeg)

![](_page_12_Picture_175.jpeg)

Aby ste ochránili zariadenie, vždy pred pripájaním vypnite PC a LCD monitor.

- Pripojte sieťový kábel k portu AC pre pripojenie k zdroju striedavého prúdu na zadnej strane monitora.
- Pripojte jeden koniec 15 kolíkového D-sub kábla k zadnej strane monitora a druhý koniec pripojte k D-sub portu na počítači.
- (Voliteľné vyžaduje sa video karta s DVI portom) Pripojte jeden koniec DVI kábla k zadnej strane monitora a druhý koniec pripojte k DVI portu počítača.
- (Voliteľné vyžaduje sa video karta s HDMI portom) Pripojte jeden koniec HDMI kábla k zadnej strane monitora a druhý koniec pripojte k HDMI portu počítača.
- (Voliteľné vyžaduje sa video karta s Audio portom) Pripojte jeden koniec zvukového kábla k zadnej strane monitora a druhý koniec pripojte k Audio portu počítača.
- (Voliteľné–vyžaduje sa video karta s DP portom) –Pripojte jeden koniec kábla DP k zadnej strane monitora a druhý koniec pripojte k portu DP počítača.
- Zapnite monitor a počítač.

8 Rozlíšenie, ktoré podporuje obrazový obsah: VGA/MHL:1920x1080 pri 60Hz(maximálne) DVI Dual-Link/HDMI1.4: 1920x1080 pri 144Hz(maximálne) HDMI2.0/DP:1920x1080 pri 240Hz(maximálne)

Ak sa na monitore zobrazí obraz, inštalácia je ukončená. Ak sa obraz nezobrazí, pozrite si časť Riešenie problémov.

## <span id="page-14-0"></span>**Požiadavky na systém**

#### <span id="page-14-1"></span>**Funkcia FreeSync**

- 1. Funkcia FreeSync funguje s DP/HDMI1/HDMI2
- DP : 48~240Hz
- HDMI1: 48~240Hz(HDMI2.0)
- $\bullet$  HDMI2: 48~120Hz(HDMI1.4)

2. Kompatibilná grafická karta: Nižšie je uvedený odporúčaný zoznam, ktorý tiež môžete nájsť na internetovej stránke [www.AMD.com](http://www.amd.com/)

- AMD Radeon R9 295X2
- AMD Radeon R9 290X
- AMD Radeon R9 290
- **AMD Radeon R9 285**
- AMD Radeon R7 260X
- **AMD Radeon R7 260**

## <span id="page-15-0"></span>**Montáž na stenu**

Príprava pre inštaláciu doplnkového ramena určeného pre montáž na stenu.

![](_page_15_Picture_2.jpeg)

Tento monitor je možné namontovať na stenu prostredníctvom ramena určeného pre montáž na stenu, ktoré si môžete zakúpiť zvlášť. Pred montážou odpojte prívod energie. Postupujte podľa nasledujúcich krokov:

- 1 Odmontujte podstavec.
- 2 Pri montáži ramena určeného pre montáž na stenu postupujte podľa návodu výrobcu.
- 3 Umiestnite rameno určené pre montáž na stenu na zadnú stranu monitora. Polohu otvorov na ramene zarovnajte s otvormi na zadnej strane monitora.
- 4 Do otvorov vložte 4 skrutky a utiahnite ich.
- 5 Znova pripojte káble. Pozrite si návod na použitie, ktorý je súčasťou voliteľného ramena určeného pre montáž na stenu, kde nájdete pokyny ohľadne jeho pripevnenia na stenu.

Poznámka: Na všetkých modeloch nie sú k dispozícii otvory pre skrutky držiaka VESA. Poraďte sa s predajcom alebo servisným strediskom AOC.

![](_page_15_Figure_10.jpeg)

\*Dizajn displeja sa môže líšiť od tých, ktoré sú znázornené na obrázku.

#### **Varovanie**

- 1 Aby nedošlo k možnému poškodeniu obrazovky, ako napríklad odlúpenie panela, monitor nesmie byť sklonený nadol viac ako o 5 stupňov.
- 2 Pri nastavovaní uhla monitora netlačte na obrazovku. Uchopte len rámik.

## <span id="page-16-0"></span>**Nastavenie**

## <span id="page-16-1"></span>**Aktivačné tlačidlá**

![](_page_16_Figure_2.jpeg)

![](_page_16_Picture_98.jpeg)

## **Napájanie**

Stlačením tlačidla Zapnutie zapnete/vypnete monitor.

#### **Ponuka/Zadať**

Stlačením zobrazíte ponuku OSD alebo potvrdíte výber.

#### **Ovládanie tieňovania />**

Ak neexistuje žiadna ponuka OSD, stlačením tlačidla Shadow Control (Ovládanie tieňovania) aktivujte panel úprav Shadow Control (Ovládanie tieňov) a stlačením tlačidla < alebo > nastavte kontrast jasného obrazu.

#### **Režim pre hry/<**

Ak neexistuje žiadna ponuka OSD, stlačením klávesu Minus (Mínus) otvorte funkciu režimu pre hry a potom stlačením klávesu < alebo > vyberte režim pre hry (FPS, RTS, Preteky, Hra 1, Hra 2 alebo Hra 3) v závislosti od rôznych typov hier.

#### **Zdroj/Automaticky/Ukončiť**

Ak neexistuje žiadna ponuka OSD, automatickú konfiguráciu vykonajte stlačením a podržaním tlačidla Automaticky/Zdroj približne na 2 sekundy. Keď je ponuka OSD zatvorená, tlačidlo Zdroj bude fungovať ako klávesová skratka Zdroj. Ak chcete vybrať vstupný zdroj, ktorý je zobrazený na paneli správ, stlačte a podržte tlačidlo Zdroj a stlačením tlačidla Ponuka/Vstup zmeňte na zvolený zdroj.

## <span id="page-17-0"></span>**Rýchle prepínanie**

![](_page_17_Figure_2.jpeg)

![](_page_17_Figure_3.jpeg)

Ak neexistuje žiadna ponuka OSD, stlačením klávesu ◀ otvorte funkciu režimu pre hry a potom stlačením klávesu ◀ alebo ▶ vyberte režim pre hry (FPS, RTS, Preteky, Hra 1, Hra 2 alebo Hra 3) v závislosti od rôznych typov hier.

▶:

Ak neexistuje žiadna ponuka OSD, stlačením tlačidla ▶ aktivujte panel úprav Ovládanie tieňov a stlačením tlačidla ◀ alebo ▶ nastavte kontrast jasného obrazu.

#### **Menu:**

Stlačením tlačidla Ponuka zobrazíte ponuku.

#### **OK:**

Stlačením tlačidla OK potvrdíte výber.

#### $\blacktriangleright$ :

Stlačením tlačidla **b**ukončite.

Ak OSD nie je zobrazená ponuka, automatickú konfiguráciu vykonajte stlačením a podržaním tlačidla  $\blacktriangle$ Auto/Zdroj (Automaticky/Zdroj) približne na 2 sekundy. Keď je ponuka OSD zatvorená, tlačidlo **S** Source (Zdroj) bude fungovať ako klávesová skratka Source (Zdroj). Ak chcete vybrať vstupný zdroj, ktorý je zobrazený na paneli správ, stlačte a podržte tlačidlo  $\blacktriangle$ Source (Zdroj) a stlačením tlačidla OK zmeňte na zvolený zdroj.

```
1:
Ak chcete vybrať režim Hra 1, stlačte tlačidlo 1
```
**2:**

Ak chcete vybrať režim Hra 2, stlačte tlačidlo 2

```
3:
```
Ak chcete vybrať režim Hra 3, stlačte tlačidlo 3

## <span id="page-18-0"></span>**Nastavenie ponuky OSD**

![](_page_18_Picture_106.jpeg)

**Základné a jednoduché pokyny ohľadne tlačidiel ovládacích prvkov.**

- 1) Stlačením **III-tlačidla** zaktivujete okno s OSD.
- 2) Stlačením **< alebo >** sa môžete pohybovať v rámci funkcií. Po zvýraznení požadovanej funkcie stlačte **-tlačidlo**, čím funkciu zaktivujete. Ak chcete prehľadávať funkcie vo vedľajšej ponuke, stlačte tlačidlo < alebo >. Po zvýraznení požadovanej funkcie stlačte **III. - tlačidlo**, čím funkciu zaktivujete.
- 3) Stlačením tlačidla < alebo > zmeníte nastavenia pre zvolenú funkciu. Stlačením tlačidla  $\overline{++}$ ukončíte činnosť. Ak si želáte prispôsobiť akúkoľvek inú funkciu, zopakujte kroky 2 – 3.
- 4) Funkcia zablokovania OSD: Za účelom zablokovania OSD stlačte a podržte stlačené **tlačidlo**, a to počas doby, kedy je monitor vypnutý; následne stlačte **tlačidlo** a monitor zapnite. Za účelom odblokovania OSD stlačte a podržte stlačené **tlačidlo**, a to počas doby, kedy je monitor vypnutý; následne stlačte **tlačidlo** a monitor zapnite.

#### **Poznámky:**

- 1) Ak má výrobok len signálny vstup, položku "Výber vstupu" nemožno upraviť.
- 2) Režimy ECO (okrem režimu Štandardné), DCR, DCB a Zvýraznenie obrazu pre tieto štyri stavy, keď môže existovať iba jeden stav.

#### <span id="page-19-0"></span>**Luminance (Svietivosť)**

![](_page_19_Picture_164.jpeg)

- 1. Stlačením **III** (Ponuka) zobrazíte ponuku.
- 2. Stlačením < alebo > zvoľte (Luminance (Svietivosť)) a stlačením vstúpite do ponuky.
- 3. Stlačením < alebo > zvoľte vedľajšiu ponuku a **IIII** vstúpite do ponuky.
- 4. Stlačením < alebo > vykonáte nastavenie.
- 5. Stlačením **DE** ukončíte činnosť.

![](_page_19_Picture_165.jpeg)

### <span id="page-20-0"></span>**Image Setup (Nastavenie obrazu)**

![](_page_20_Picture_121.jpeg)

- 1. Stlačením **III** (Ponuka) zobrazíte ponuku.
- 2. Stlačením < alebo > zvoľte (Image Setup (Nastavenie obrazu)), a stlačením **IIII** vstúpite do ponuky.
- 3. Stlačením < alebo > zvoľte vedľajšiu ponuku a**lili** vstúpite do ponuky.
- 4. Stlačením < alebo > vykonáte nastavenie.
- 5. Stlačením **++** ukončíte činnosť.

![](_page_20_Picture_122.jpeg)

### <span id="page-21-0"></span>**Color Setup (Nastavenie farieb)**

![](_page_21_Picture_199.jpeg)

- 1. Stlačením **III** (Ponuka) zobrazíte ponuku.
- 2. Stlačením < alebo > zvoľte (Color Setup (Nastavenie farieb))a stlačením **IIII** vstúpite do ponuky.
- 3. Stlačením < alebo > zvoľte vedľajšiu ponuku a **III** vstúpite do ponuky.
- 4. Stlačením < alebo > vykonáte nastavenie.
- 5. Stlačením  $\overline{+1}$  ukončíte činnosť.

![](_page_21_Picture_200.jpeg)

### <span id="page-22-0"></span>**Picture Boost (Zvýraznenie obrazu)**

![](_page_22_Picture_117.jpeg)

- 1. Stlačením **III** (Ponuka) zobrazíte ponuku.
- 2. Stlačením < alebo > zvoľte (Picture Boost (Zvýraznenie obrazu))a stlačením **DD** do ponuky vstúpite.
- 3. Stlačením < alebo > zvoľte vedľajšiu ponuku a **III** vstúpite do ponuky.
- 4. Stlačením < alebo > vykonáte nastavenie.
- 5. Stlačením **++** ukončíte činnosť.

![](_page_22_Picture_118.jpeg)

#### **Poznámka:**

Slúži na nastavenie jasu, kontrastu a polohy jasného rámu pre lepší zážitok z pozerania.

#### <span id="page-23-0"></span>**OSD Setup (Nastavenie OSD)**

![](_page_23_Picture_150.jpeg)

- 1. Stlačením **III** (Ponuka) zobrazíte ponuku.
- 2. Stlačením < alebo > zvoľte (OSD Setup (Nastavenie OSD))a stlačením **III** vstúpite do ponuky.
- 3. Stlačením < alebo > zvoľte vedľajšiu ponuku a **III** vstúpite do ponuky.
- 4. Stlačením < alebo > vykonáte nastavenie.
- 5. Stlačením **EE** ukončíte činnosť.

![](_page_23_Picture_151.jpeg)

### <span id="page-24-0"></span>**Game Setting (Nastavenie hry)**

![](_page_24_Picture_236.jpeg)

- 1. Stlačením **III** (Ponuka) zobrazíte ponuku.
- 2. Stlačením < alebo > zvoľte (Game setting (Nastavenie hry)) stlačením **IIII** vstúpite do ponuky.
- 3. Stlačením < alebo > zvoľte vedľajšiu ponuku a **III** vstúpite do ponuky.
- 4. Stlačením < alebo > vykonáte nastavenie.
- 5. Stlačením  $\overline{++}$  ukončíte činnosť.

![](_page_24_Picture_237.jpeg)

## <span id="page-25-0"></span>**Extra (Ďalší)**

![](_page_25_Picture_198.jpeg)

- 1. Stlačením **III** (Ponuka) zobrazíte ponuku.
- 2. Stlačením < alebo > zvoľte (Extra (Ďalší)) a stlačením **IIII** vstúpite do ponuky.
- 3. Stlačením < alebo > zvoľte vedľajšiu ponuku a **III** vstúpite do ponuky.
- 4. Stlačením < alebo > vykonáte nastavenie.
- 5. Stlačením  $\overline{+1}$  ukončíte činnosť.

![](_page_25_Picture_199.jpeg)

### <span id="page-26-0"></span>**Exit (Ukončiť)**

![](_page_26_Picture_75.jpeg)

- 1. Stlačením **III** (Ponuka) zobrazíte ponuku.
- 2. Stlačením < alebo > zvoľte (Exit (Ukončiť)) a stlačením **IIII** vstúpite do ponuky.
- 3. Stlačením **EE** ukončíte činnosť.

![](_page_26_Picture_76.jpeg)

## <span id="page-26-1"></span>**Indikátor LED**

![](_page_26_Picture_77.jpeg)

## <span id="page-27-0"></span>**Riešenie problémov**

![](_page_27_Picture_241.jpeg)

![](_page_28_Picture_22.jpeg)

## <span id="page-29-0"></span>**Špecifikácie**

## <span id="page-29-1"></span>**Všeobecné špecifikácie**

![](_page_29_Picture_205.jpeg)

![](_page_30_Picture_44.jpeg)

![](_page_30_Picture_1.jpeg)

## <span id="page-31-0"></span>**Prednastavené režimy zobrazenia**

![](_page_31_Picture_311.jpeg)

## <span id="page-32-0"></span>**Priradenie kolíkov**

![](_page_32_Figure_1.jpeg)

#### **15-kolíkový signálny kábel pre farebné zobrazenie**

![](_page_32_Picture_292.jpeg)

![](_page_32_Figure_4.jpeg)

**24-kolíkový signálny kábel pre farebné zobrazenie**

![](_page_32_Picture_293.jpeg)

![](_page_33_Picture_0.jpeg)

![](_page_33_Picture_273.jpeg)

![](_page_33_Picture_2.jpeg)

**20-kolíkový signálny kábel pre farebné zobrazenie**

![](_page_33_Picture_274.jpeg)

## <span id="page-34-0"></span>**Plug and Play**

#### **Funkcia Plug and Play DDC2B**

Tento monitor je vybavený funkciou VESA DDC2B, ktorá je v súlade s normou VESA DDC STANDARD. Umožňuje monitoru informovať hostiteľský systém o svojej identite, a to v súlade so stupňom používaného DDC a komunikovať so systémom o dodatočných informáciách týkajúcich sa jeho zobrazovacích schopností.

DDC2B predstavuje dvojsmerný dátový kanál založený na protokole I2C. Hostiteľ dokáže vyžiadať informácie EDID prostredníctvom kanála DDC2B.